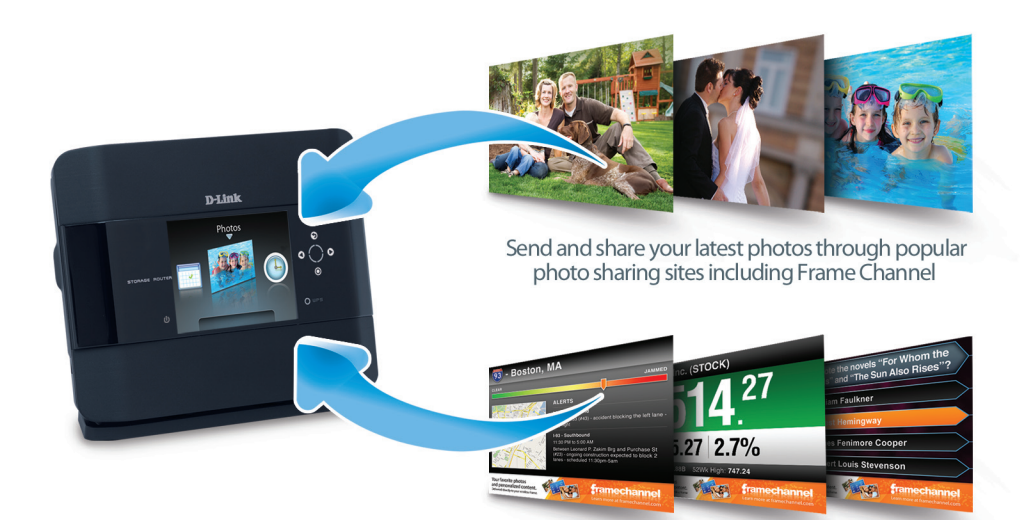

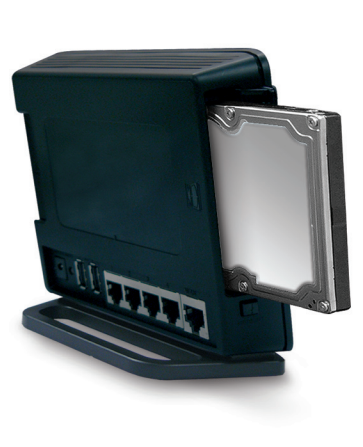

Easy to get started with the new D-Link Quick Router Setup Wizard

Supports Good Neighbor Policy - will not interfere with

Backward compatible with 802.11g devices including game

other wireless networks

consoles and digital media players

Get the latest news, stocks, sports scores & more

Intelligent Wireless Prioritization Technology enables multiple applications to stream data smoothly

Xtreme N technology allows for farther home coverage

Secure your wireless network using WPA™ or WPA2™ encryption

Wi-Fi Protected Setup™ (WPS) touch-sensitive button to easily add devices to your network

**Remove Contents from the Box**

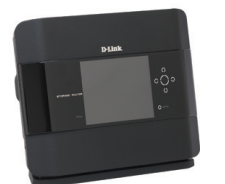

### **Hardware Installation**

Unplug the power from your broadband modem and **1** shut down your computer.

**Broadband Modem** Section View of Rear Panel

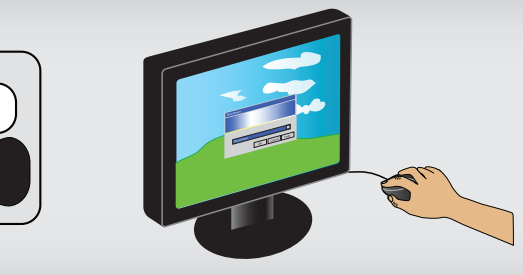

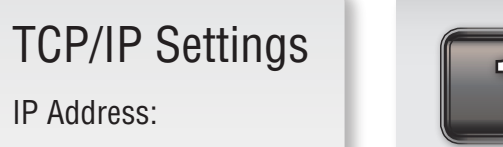

Subnet Mask:

 $\_$   $\_$ 

 $\_$   $\_$   $\_$   $\_$ 

 $\_$   $\_$ 

 $\_$   $\_$   $\_$   $\_$ 

 $\_$   $\_$   $\_$   $\_$ 

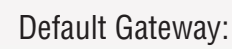

Primary DNS:

Secondary DNS:

PPPoE Settings

Name:

\_\_\_\_\_\_\_\_\_\_\_\_\_\_\_\_\_\_

 $\_$ 

Password:

 $\textsf{Supp} \textsf{p} \textsf{true}^*$  website contains the latest user documentation and software updates for D-Link® products.<br>D-Link®'s website contains the latest user documentation and software updates for D-Link® products.<br>support

Canada<br>•800-361-5265<br>•http://support.dlink.com

contains the latest user documentation and software updates for D-Link® products.<br>e user manual on the CD-ROM and the Help section in the Storage Router's web-based management interface for<br>Canadian customers can contact D

## **Getting Started**

The DIR-685 includes a Quick Router Setup Wizard CD. **Insert the CD to run the Setup Wizard to guide you quickly through the installation process.** If you would like to manually connect and configure your router, follow the steps below.

- Please configure the router with the computer that was last connected directly to your modem.
- If you were using an USB connection for Internet before using the router, then you must turn off your modem, disconnect the USB cable and connect an Ethernet cable from your modem to the Internet port on the router, and then turn the modem back on. In some cases, you may need to call your ISP to change connection types (USB to Ethernet).
- If you have DSL and are connecting via PPPoE, make sure you disable or uninstall any PPPoE software such as WinPoet, Broadjump, or Enternet 300 from your computer or you will not be able to connect to the Internet.

#### © 2009 D-Link Systems, Inc. All rights reserved. Trademarks or registered trademarks are the property of their respective holders. Software and specifications subject to change without notice. Version 1.0 January 20, 2009

**8**

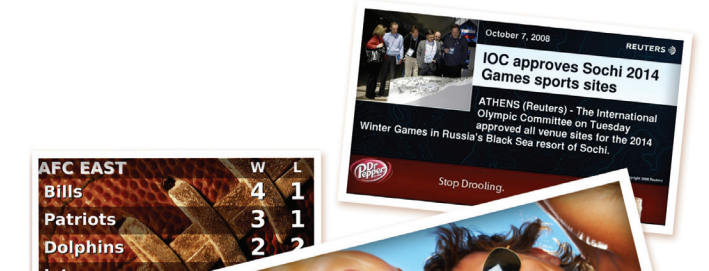

display them in an automatically updated slideshow. Along with your photos, you can subscribe to free<br>custom content like navy weather aparts. BSS faces and mare FrameChannel is a **free service** that allows you to **gather and display your photos** along with other personalized dynamic content on your router. You can consolidate your photos from multiple locations and **custom content** like news, weather, sports, RSS feeds and more.

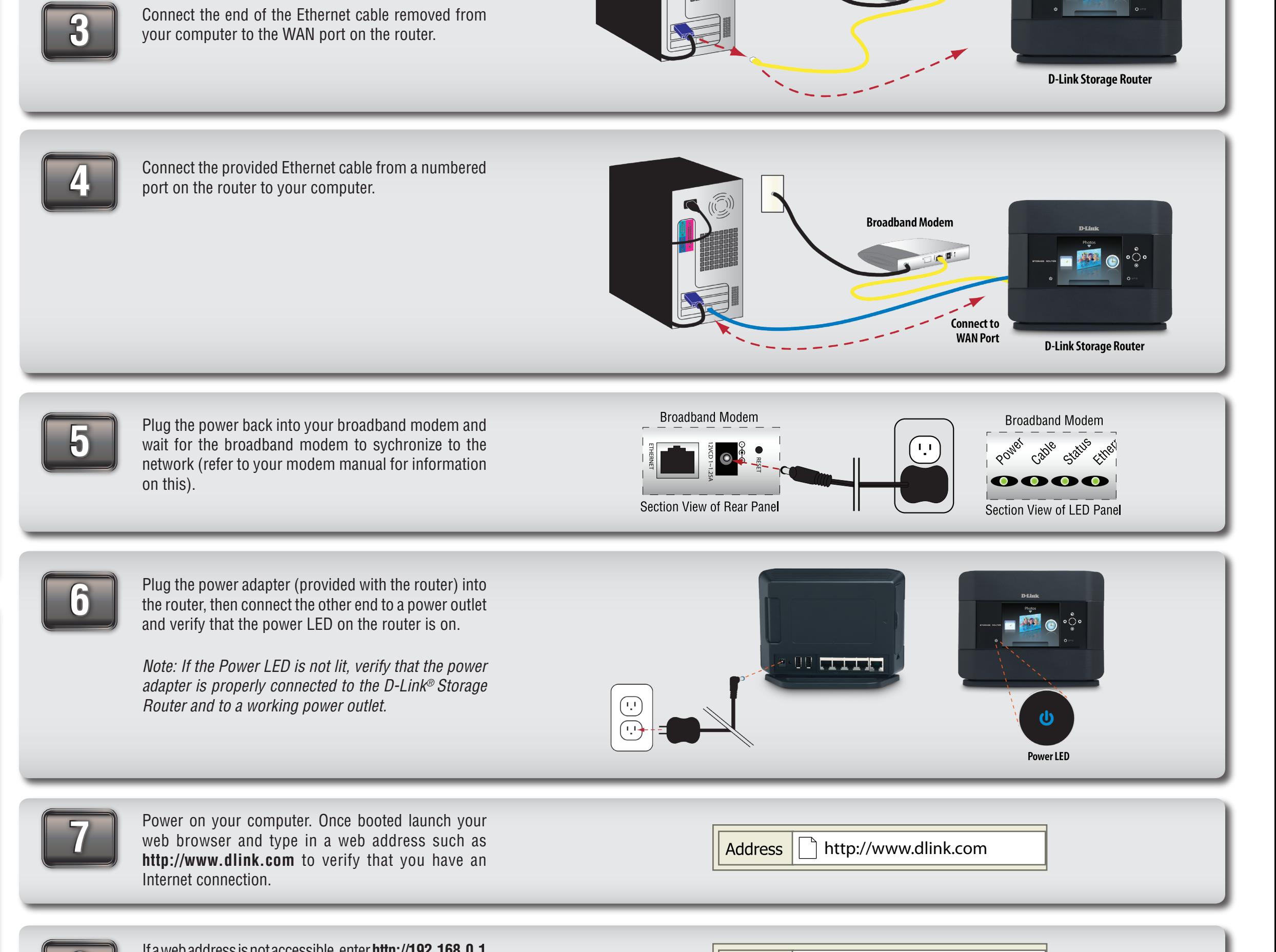

Disconnect the Ethernet cable connected from your computer to your broadband modem. Leave the end **Broadband Modem** 

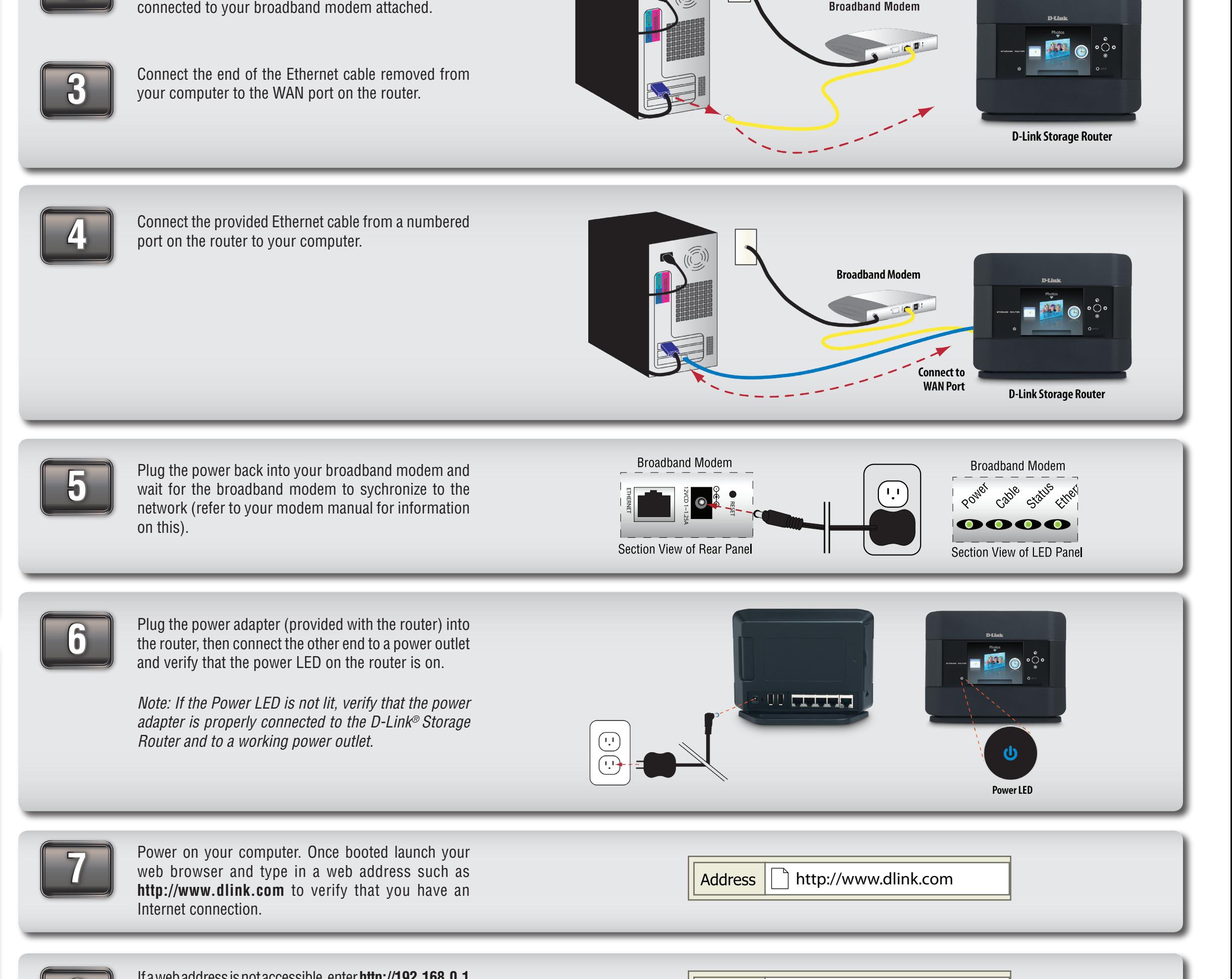

**2**

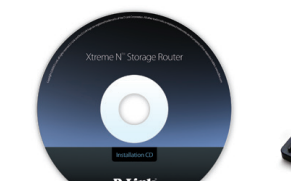

If a web address is not accessible, enter **http://192.168.0.1** in your web browser address bar. Once the main screen appears, press the button labeled **Internet Connection Setup Wizard** and proceed through the wizard.

http://192.168.0.1 **Address** 

*For additional details on the Internet Connection Setup Wizard, please refer to the User Manual on the CD-ROM*

# **framechannel**

DIR-685 Wireless Storage Router

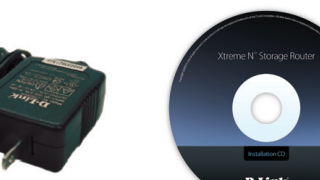

Power Adapter CD-ROM

(Includes Manual and Router Setup Wizard)

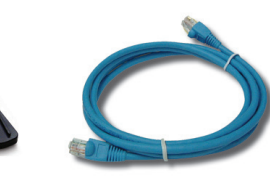

Stand Ethernet Cable

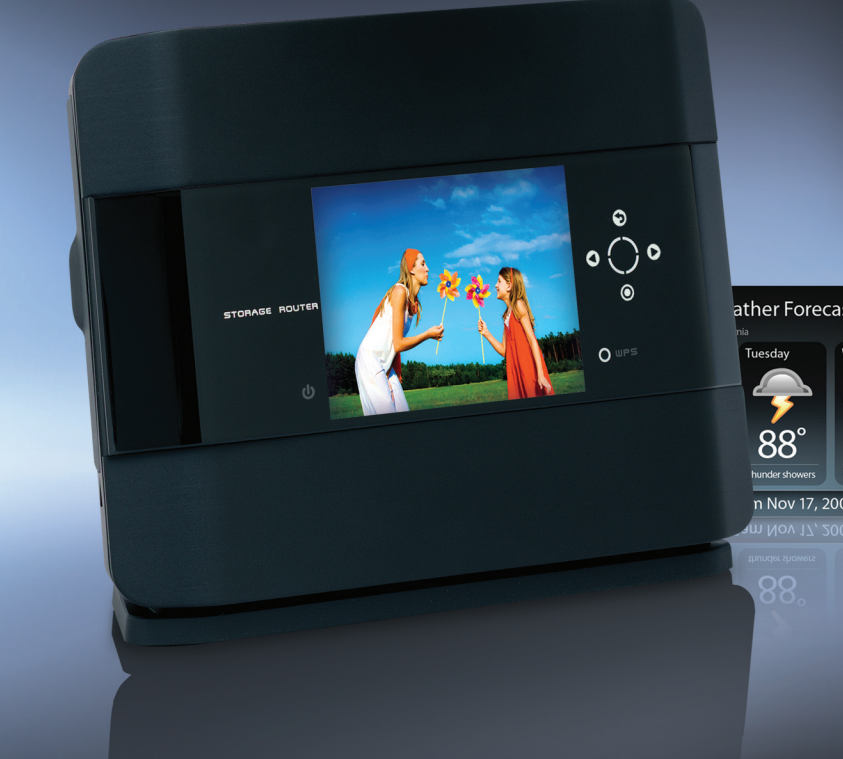

### Xtreme N<sup>™</sup> Storage Router **Installation Guide**

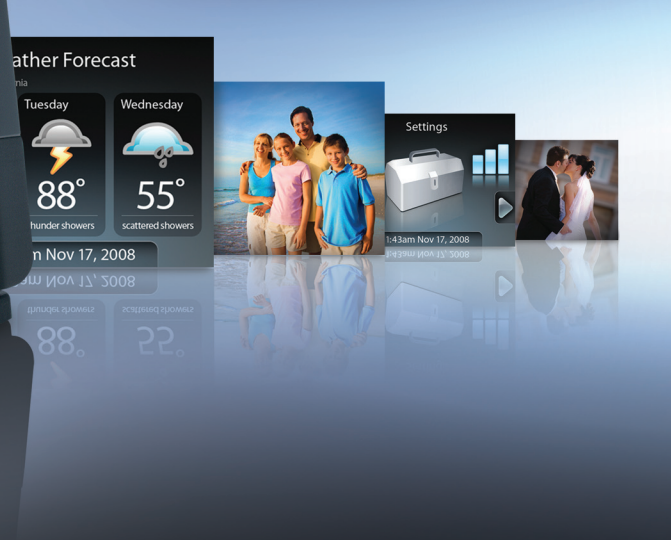

### **Turn your router into an Internet photo frame with FrameChannel**

To set-up your D-Link storage router with FrameChannel follow these simple steps:

- 1. Ensure your storage router is connected to the Internet.
- 2. From the main menu, select the **FrameChannel** icon.
- 3. You will see a screen presented with an activation code.

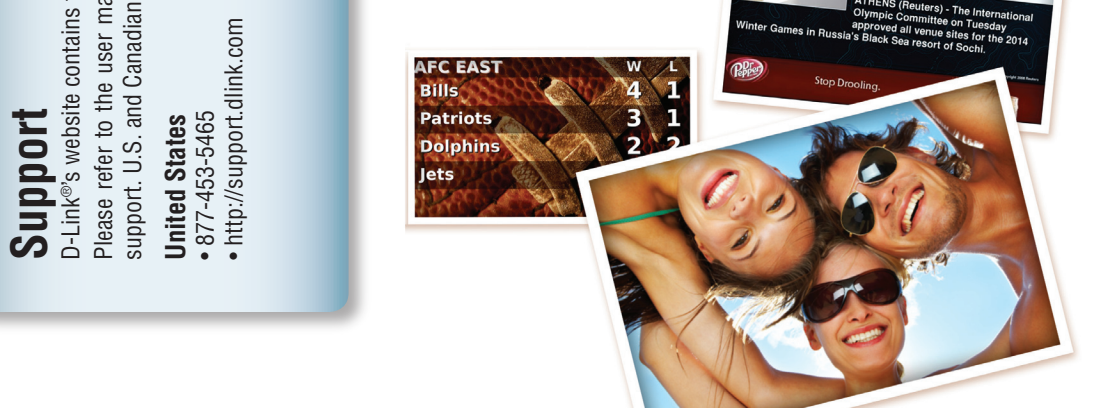

#### 4. From any PC, open a web browser and go to **http://dlinkrouter.framechannel.com**.

#### 5. Register a new account, using the activation code.

#### 6. Personalize your content on FrameChannel, the changes will be updated to your frame automatically.